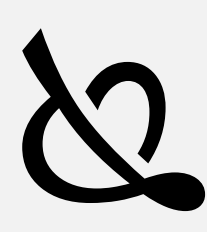

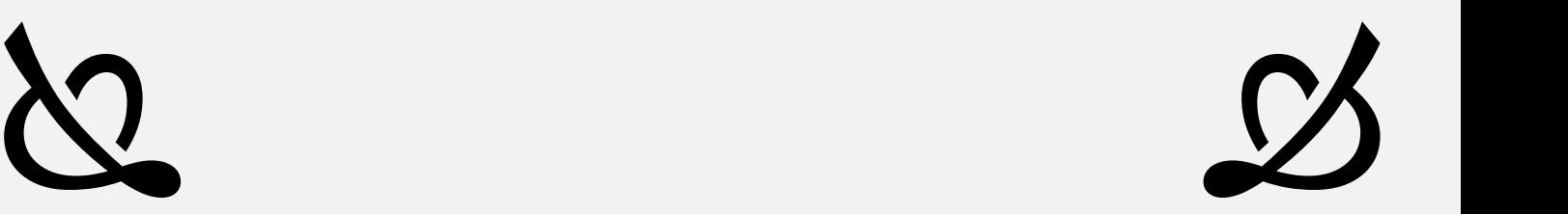

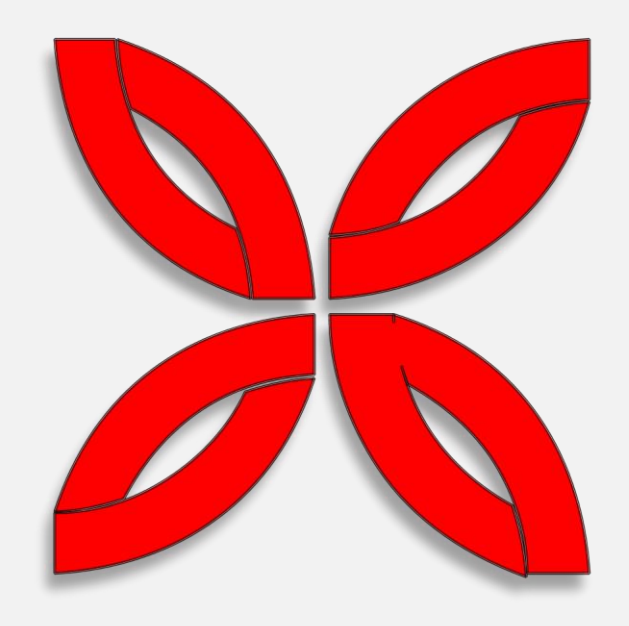

# CYRUS EA

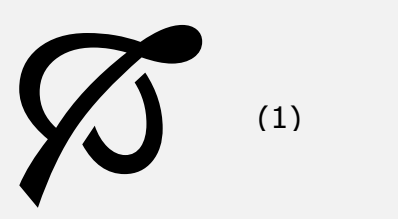

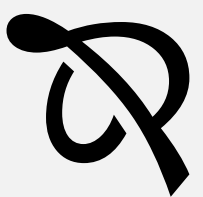

[Cyrus EA Full Review](http://www.reviewforexrobots.com/robots/cyrus-ea.html)

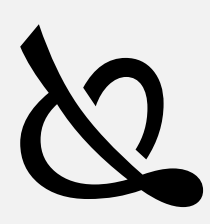

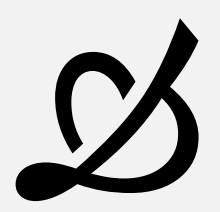

## CONTENTS

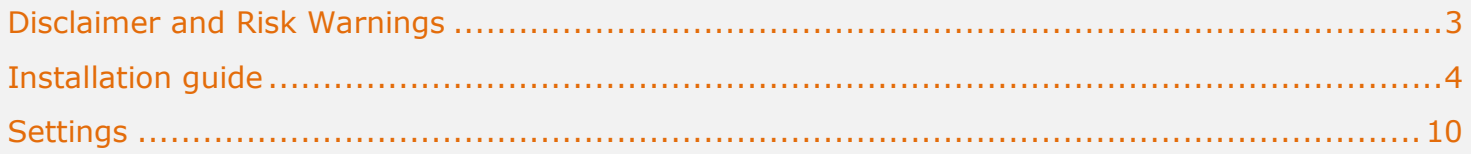

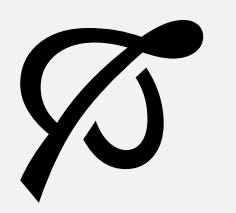

 $(2)$ 

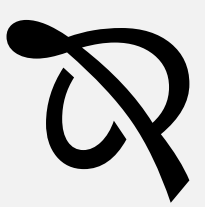

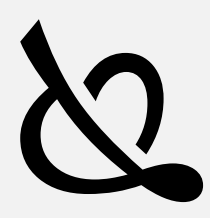

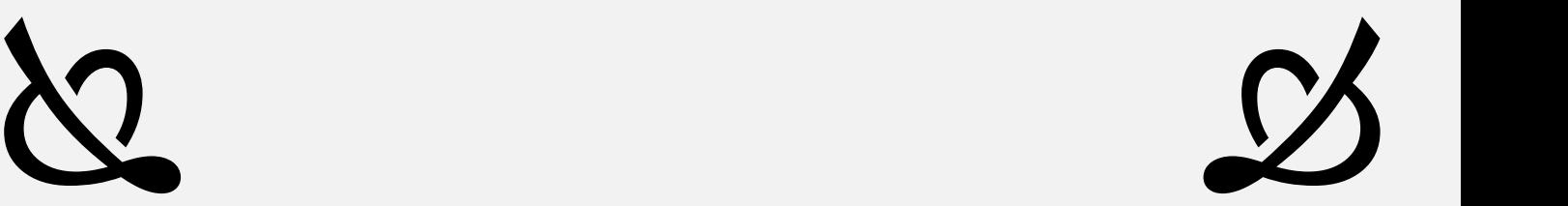

#### **NO REPRODUCTION AND OR TRANSLATION OF ANY PART OF THIS WORK OR SOFTWARE BY ANY MEANS ELECTRONIC OR MECHANICAL WITHOUT THE PRIOR WRITTEN CONSENT IS PERMITTED.**

# <span id="page-2-0"></span>Disclaimer and Risk Warnings

Trading any financial market involves risk. The content of this e-book, its various associated websites, and all related correspondence, are neither a solicitation nor an offer to purchase or sell any financial instrument.

Although every attempt has been made to ensure accuracy, we do not give any express or implied warranty as to its accuracy. We do not accept any liability for error or omission. Examples are provided for illustrative and educational purposes only and should not be construed as investment advice or strategy.

No representation is being made that any account or trader will or is likely to achieve profits or losses similar to those discussed in this e-book. Past performance is not indicative of future results.

By purchasing the software, subscribing to our mailing list, or using the website, you will be deemed to have accepted these terms in full.

The Cyrus EA team, their representatives, and associates, do not and cannot give investment advice.

We endeavor to ensure that related websites are available 24 hours per day, but we cannot be held liable if, for any reason, a site is unavailable.

The information provided in this e-book is not intended for distribution to, or for use by, any person or entity in any jurisdiction or country where such distribution or use would be contrary to law or regulation, or which would subject us to any registration requirement within such jurisdiction or country.

There are numerous factors related to the market in general and to the implementation of any specific trading program which cannot be fully accounted for in the future of performance results, all of which can adversely affect actual trading results.

We reserve the right to change these terms and conditions without notice. You can check for updates to this disclaimer at any time without notification.

The content of this e-book and all related websites and correspondence are copyright and may not be copied or reproduced.

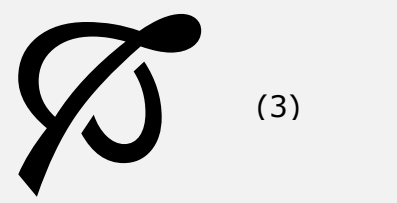

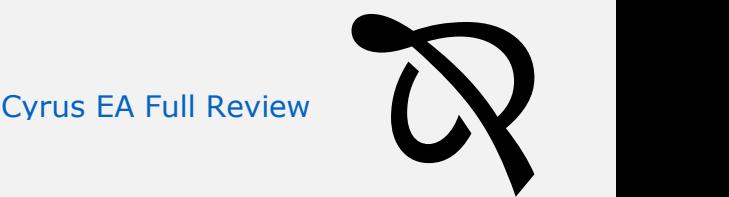

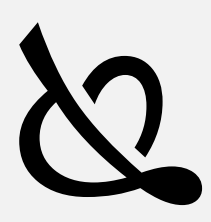

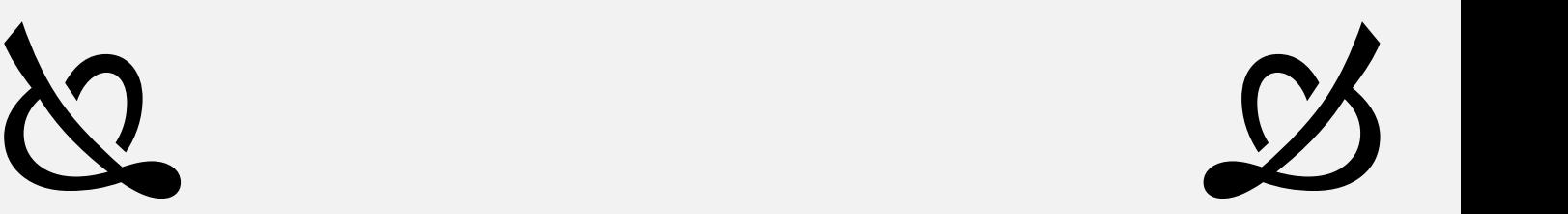

#### <span id="page-3-0"></span>Installation guide

Installation of the EA includes a few steps:

- 1) Download the archive with EA files by link that you received by email.
- 2) Unpack the archive in to any folder.
- 3) Read the license file (License.pdf) in unpacked folder (if you will not agree with any thesis, please delete all distribution files from your PC and let us know about it, we'll make a refund for you).

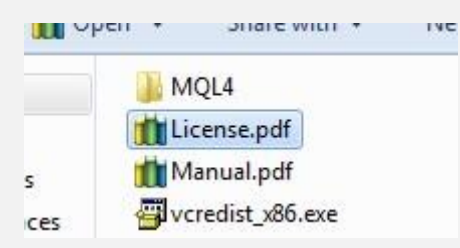

4) You may need to install a "Microsoft Visual C++ 2010 Redistributable Package" if you did not installed it before (or your Windows version does not have it by default). To do this, simply, run vcredist\_x86.exe file from unpacked archive and follow installation instructions.

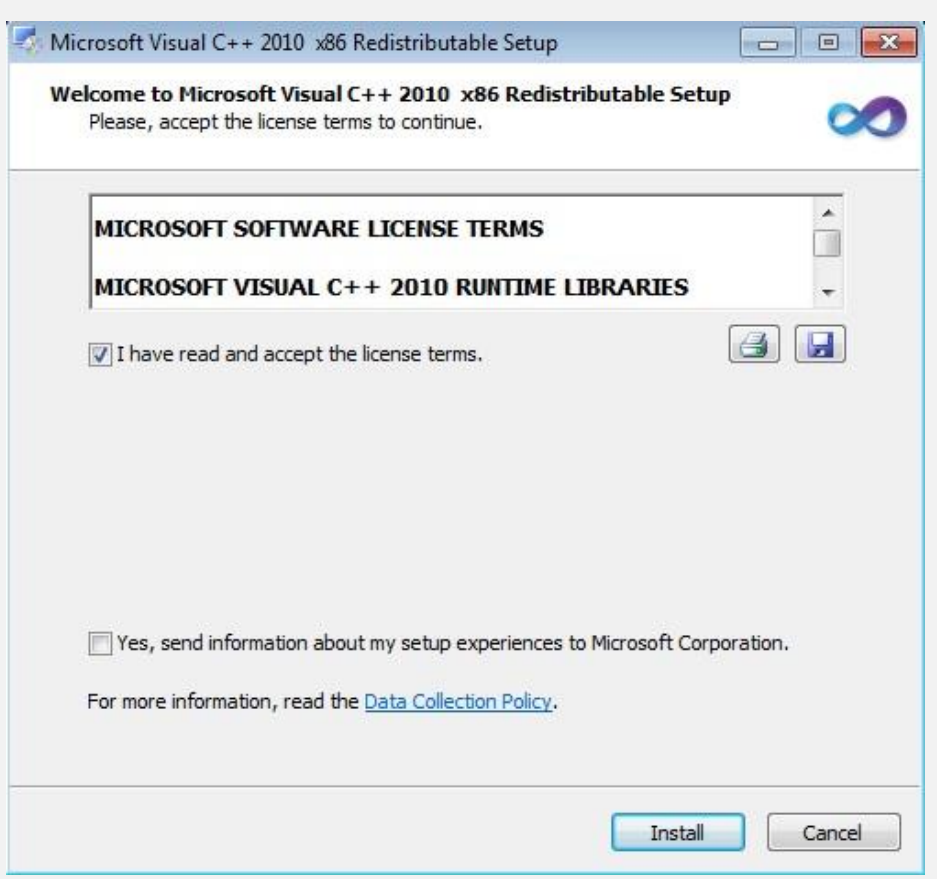

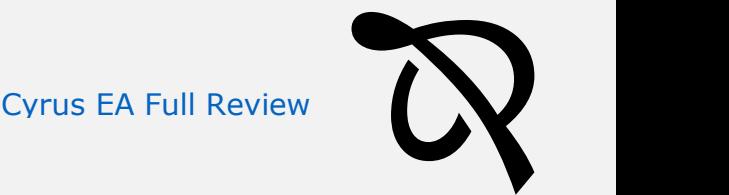

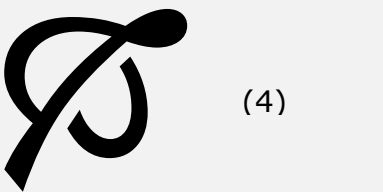

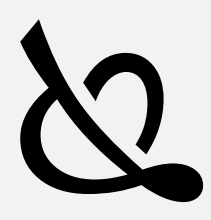

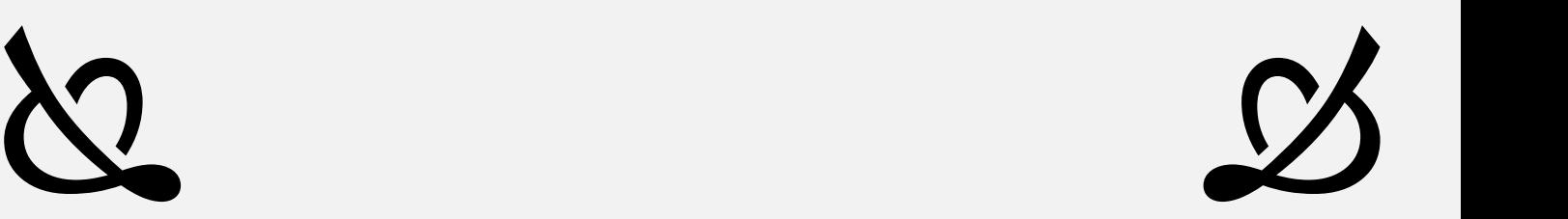

5) Run your MT4 terminal and go to menu File -> Open Data Folder.

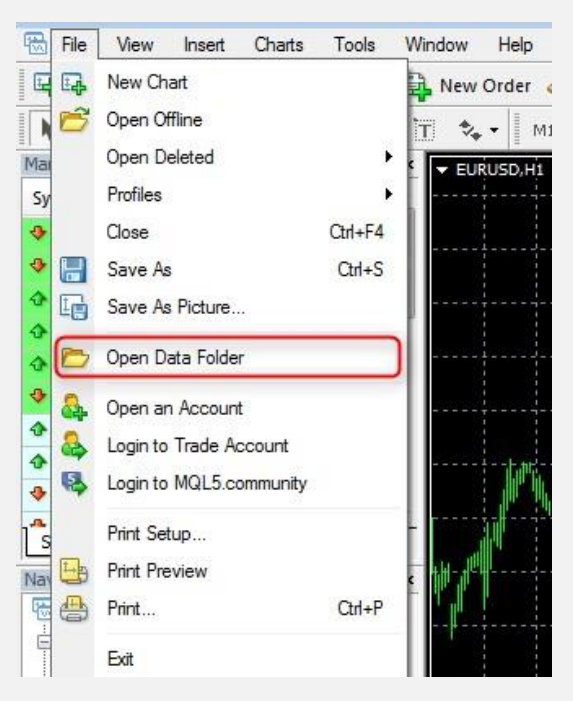

6) Copy MQL4 folder from your unpacked directory into opened MT4 terminal directory.

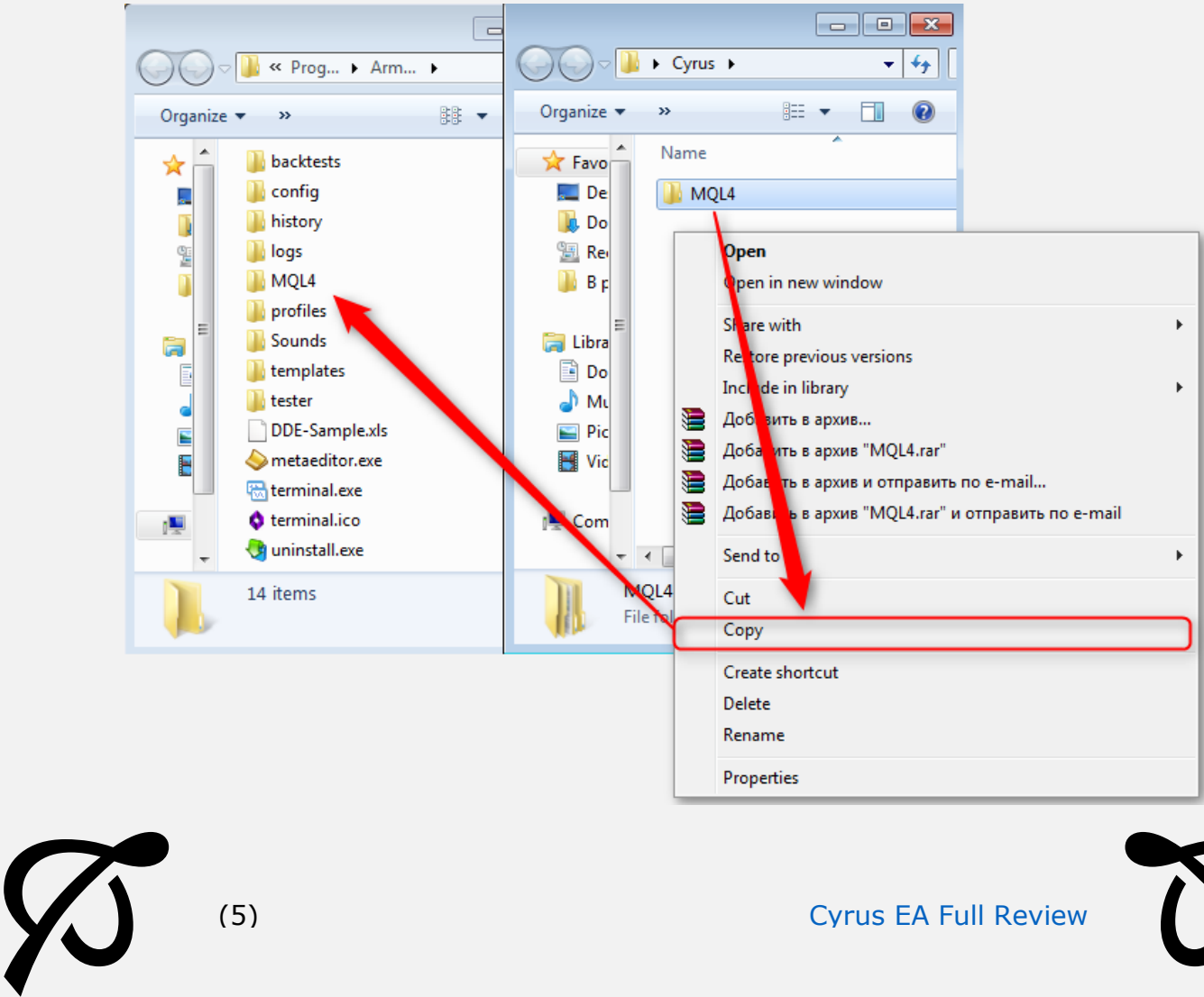

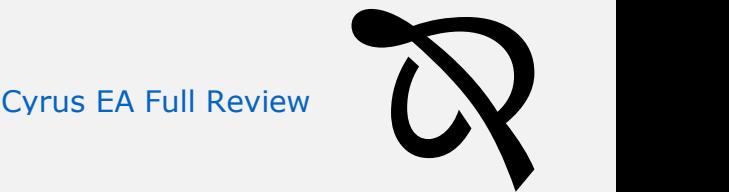

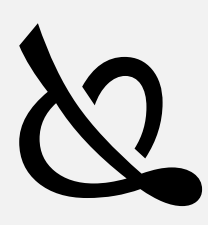

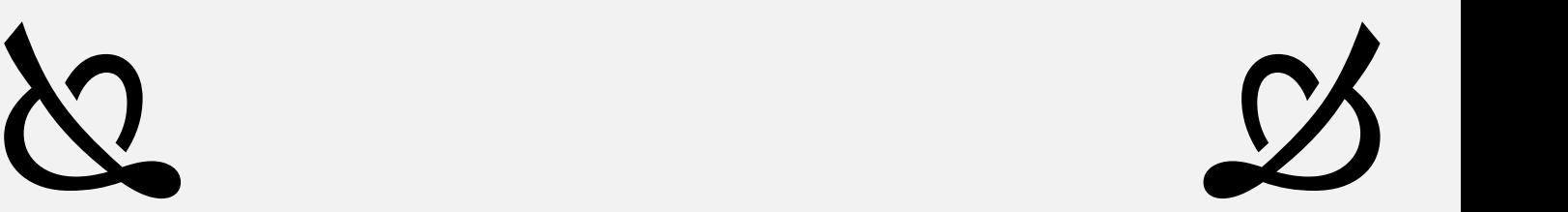

7) Agree with all replaces.

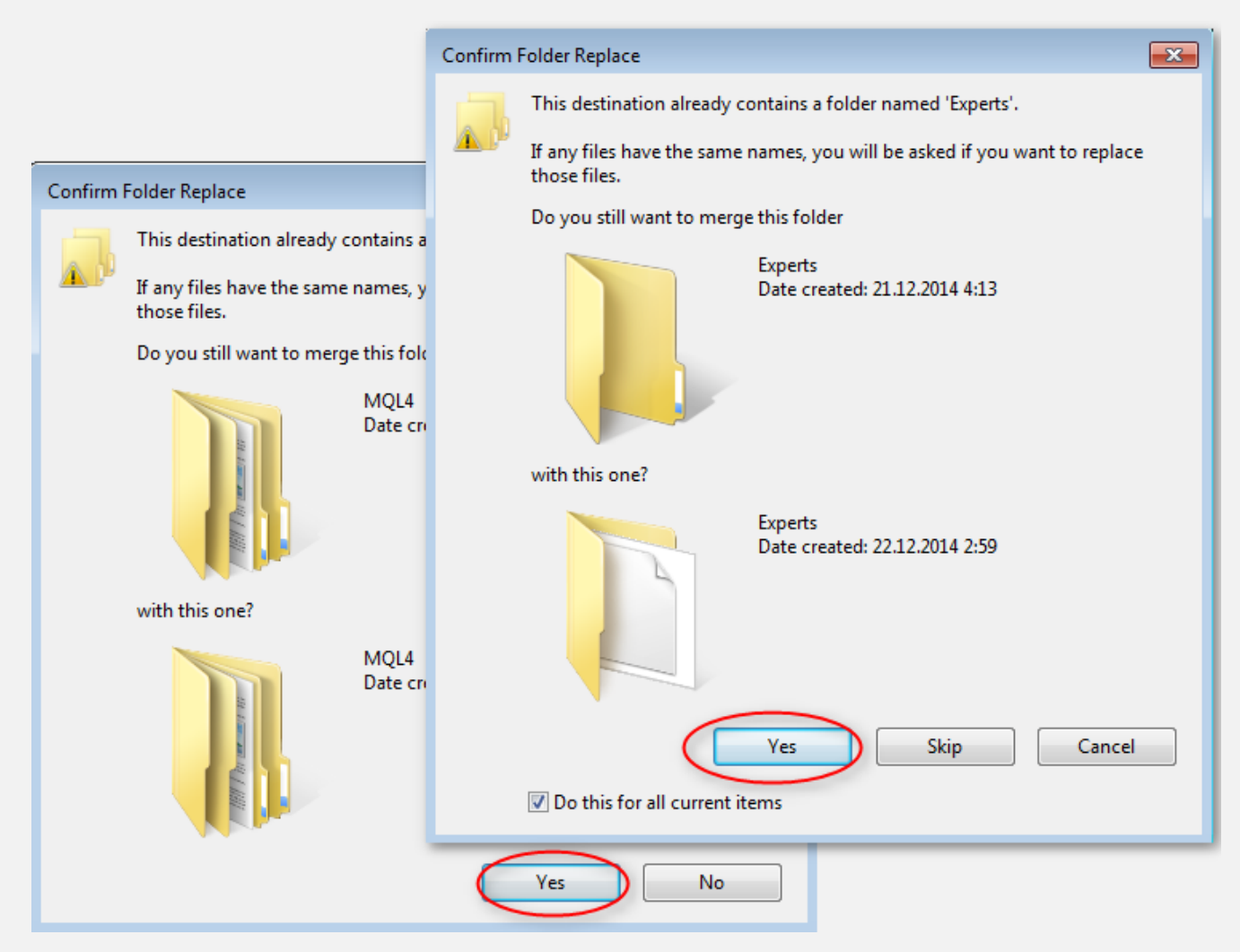

- 8) Restart you MT4 terminal. Login in to your trading account.
- 9) Open a new EURUSD chart, go File > New Chart and select EURUSD.

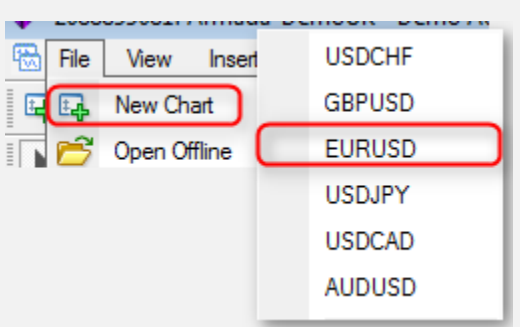

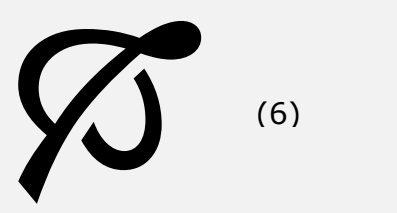

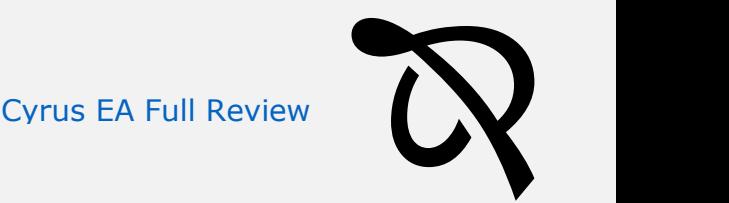

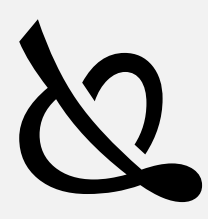

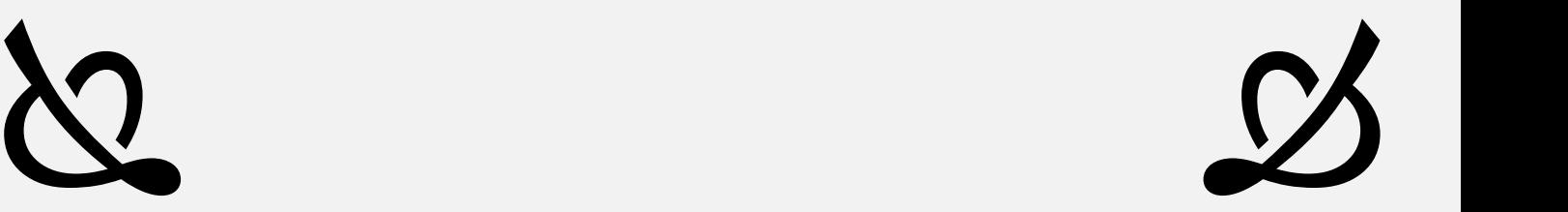

10) Then you should find a diagram of EURUSD currency and activate it (press left button of the mouse), then switch to M5 timeframe (see the picture below).

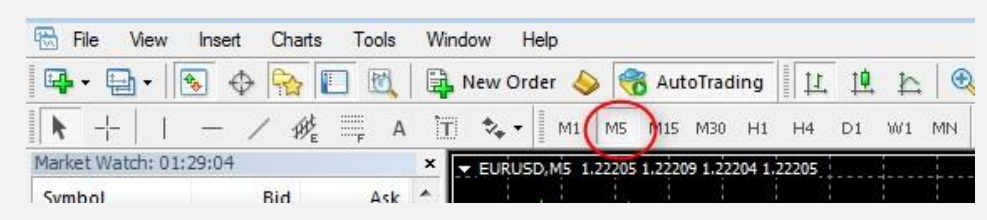

11) Put the Cyrus EA on a graph.

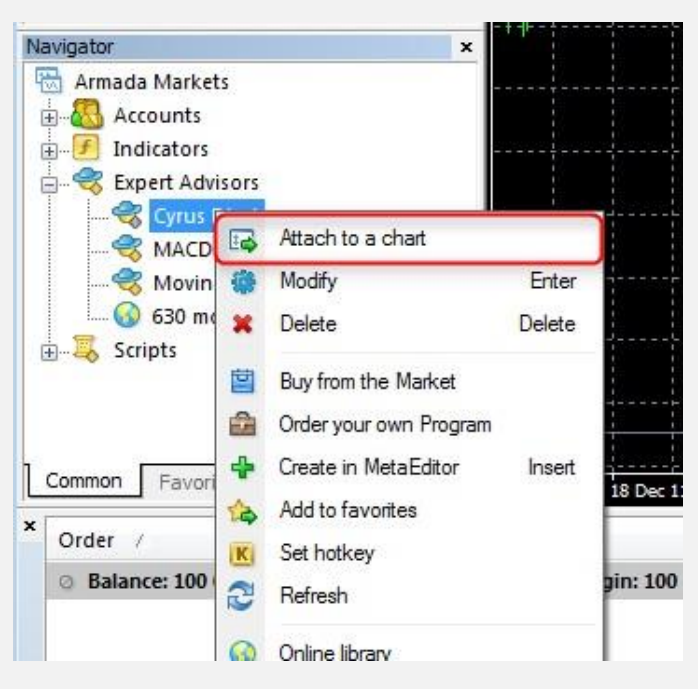

12) Make sure you settings match the picture below.

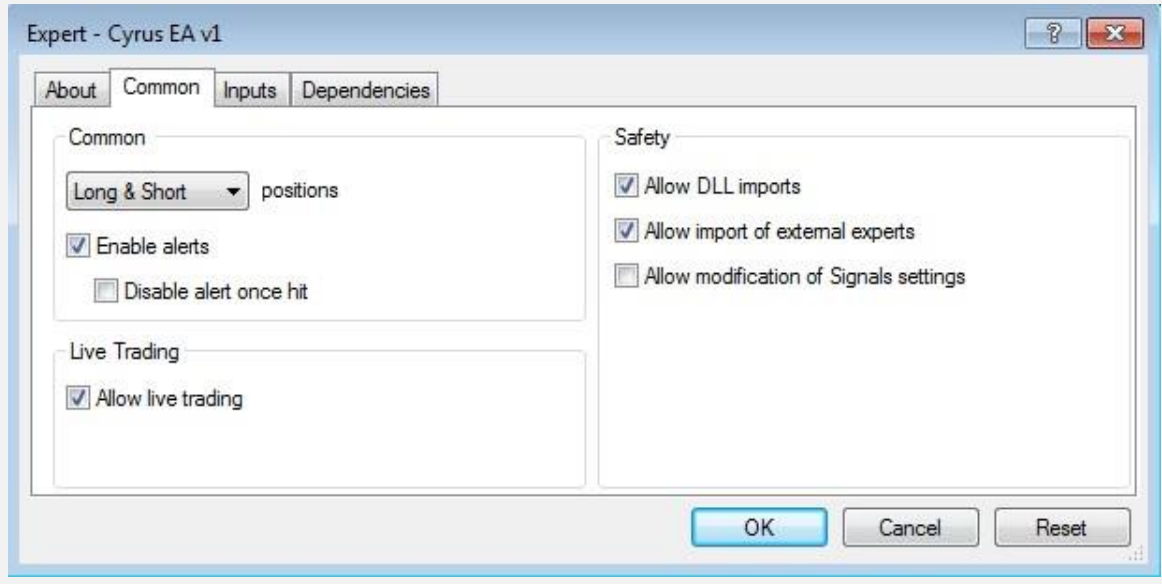

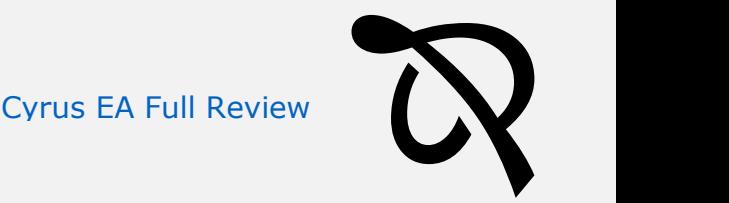

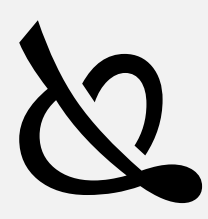

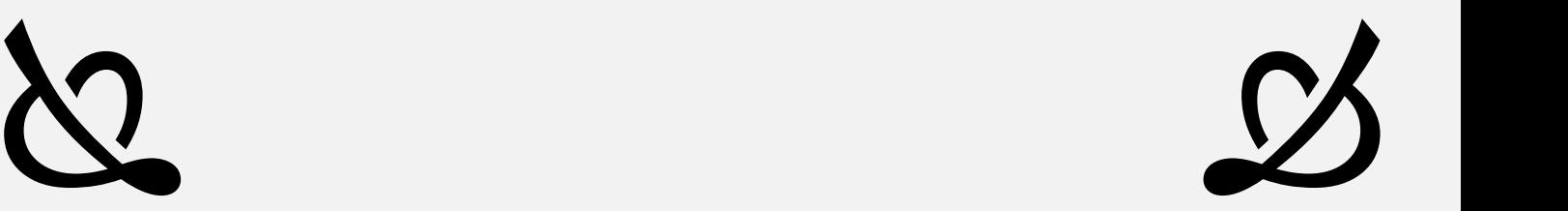

13) In Inputs tab you can see and change some settings of the EA, but please make sure you know what you doing when you'll make changes!

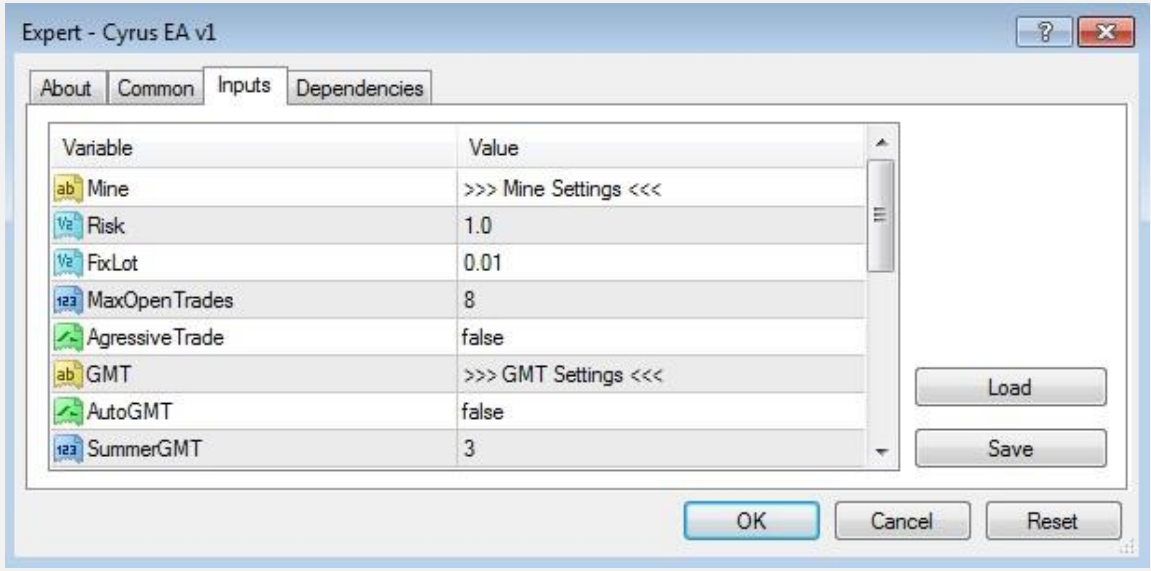

14) Press OK button.

If the AutoGMT settings is TRUE, you'll see this message:

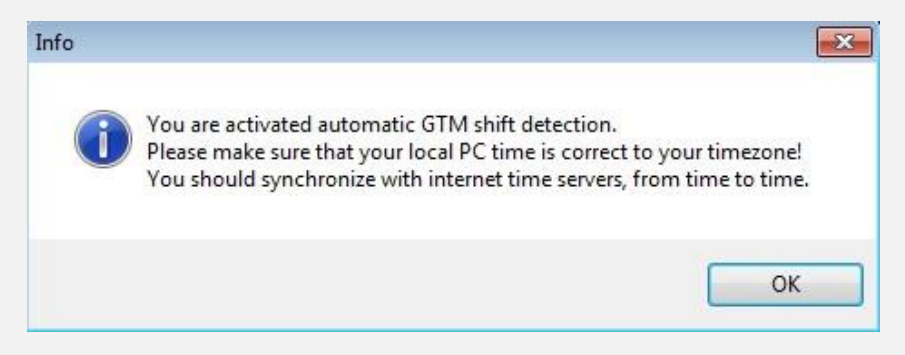

Please follow this recommendation.

15) Press OK button, and wait until the EA will load on graph.

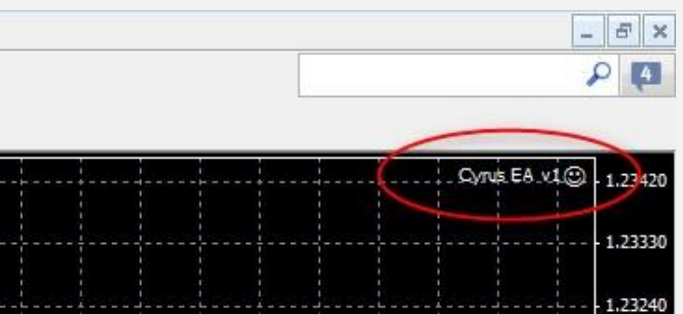

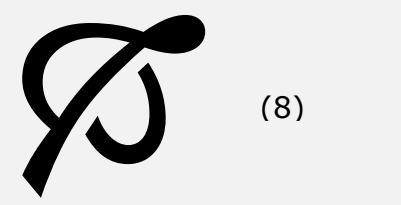

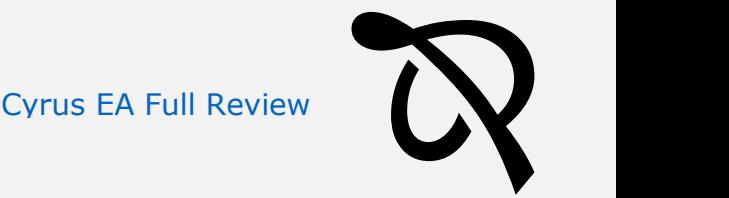

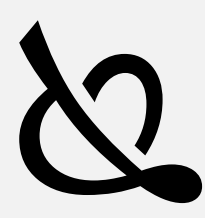

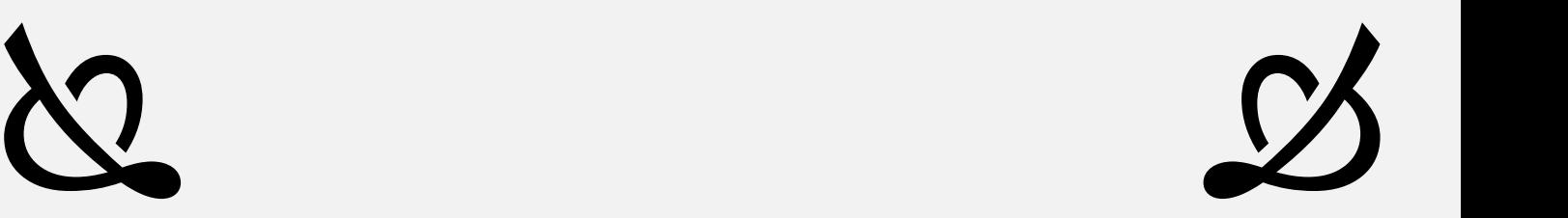

If the ShowIndication settings is TRUE, you also will see the info panel.

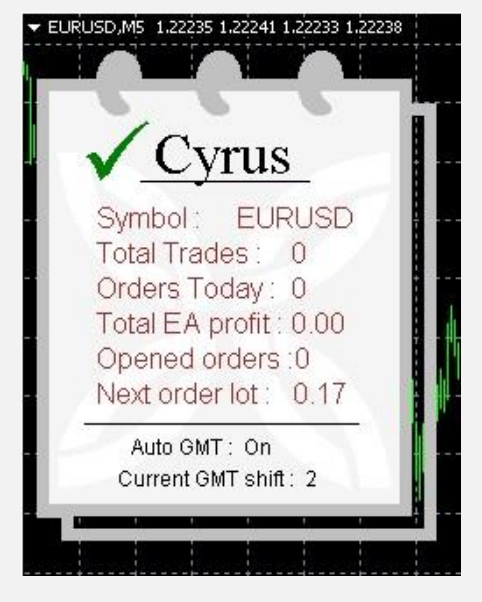

16) Check Journal and Experts tabs to make sure you do not see any errors.

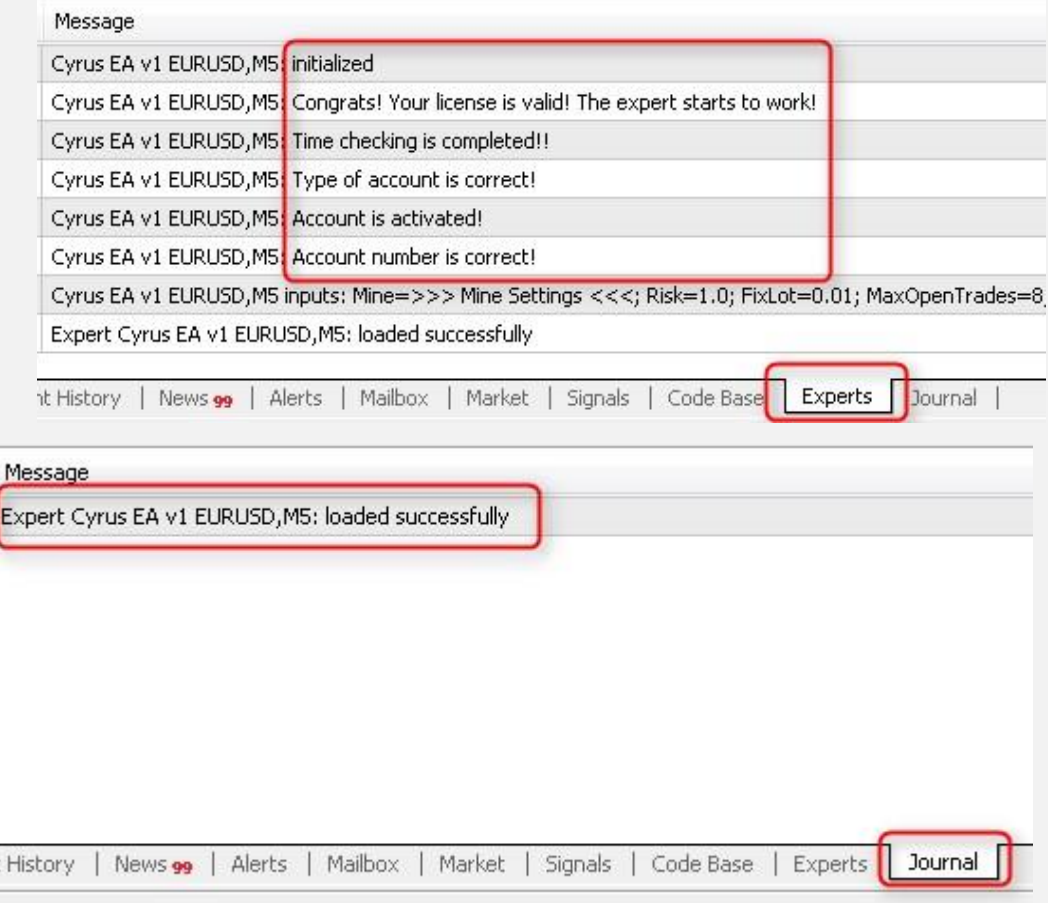

17) Repeat steps 9 to 16 for GBPUSD, by you wish.

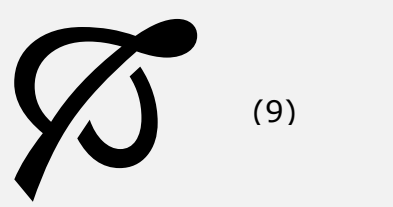

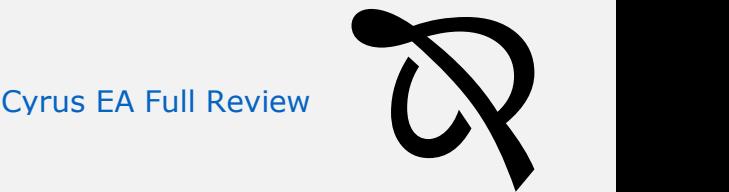

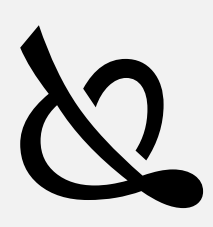

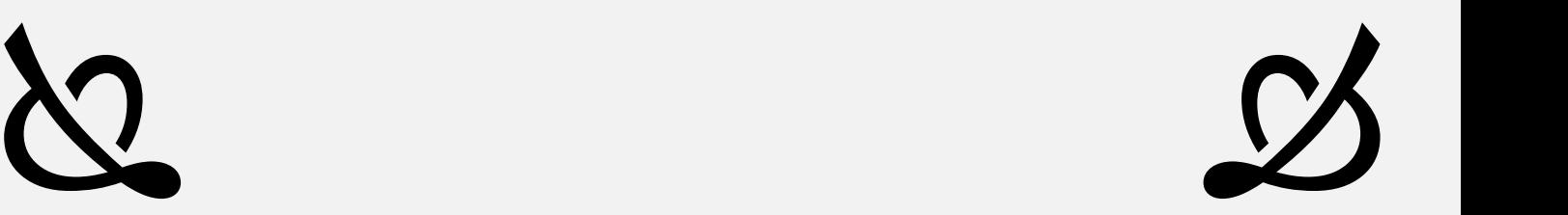

### <span id="page-9-0"></span>SETTINGS

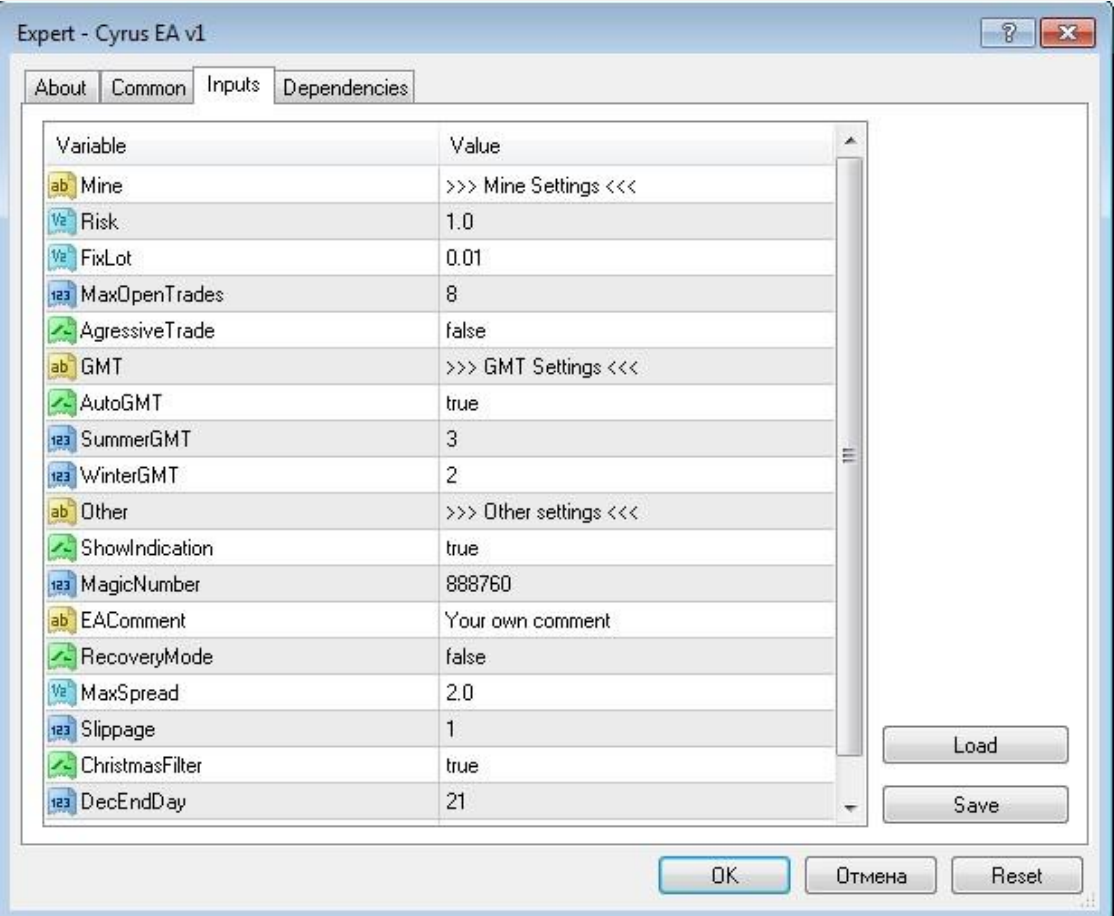

**Risk** - sets size of lots based on the balance of the account. Every  $1.0 \sim 0.03$  lots per 1000.

**FixLot** – fixed trading lot. If you don't want the EA increase trading lot automatically, set the Risk parameter to 0 and then set FixLot to any size you wish.

**MaxOpenTrades** – how many deals can be in the market at the same time.

**AggressiveTrade** – parameter which allows more trades, but in the same time increases possible max losses. See [backtests](http://www.reviewforexrobots.com/robots/cyrus-ea.html) [t](http://www.reviewforexrobots.com/robots/cyrus-ea.html)o make decision which value will better for you.

**AutoGMT** – allows function which will automatically calculate GMT offset of your broker (shift of your broker time from global GMT time).

**SummerGMT** - use only when AutoGMT = false. Sets summer GMT offset of your broker.

**WinterGMT** - use only then AutoGMT = false. Sets winter GMT offset of your broker.

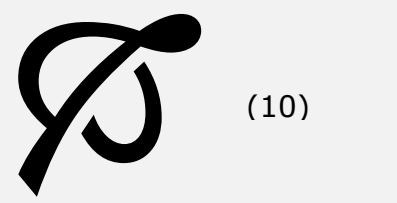

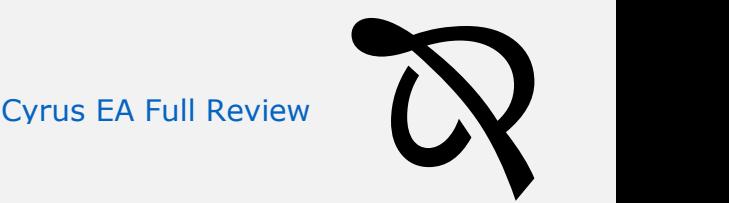

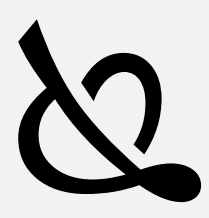

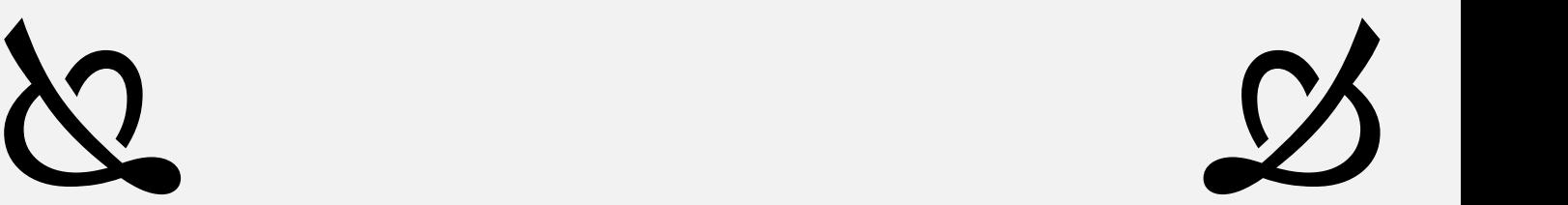

**ShowIndication** – allow or disable info panel.

**MagicNumber** – identification number of experts orders. Each of four strategy have their own identification numbers, based on MagicNumber setting, by the principle: for first strategy identification number is MagicNumber+1, for second MagicNumber+2 and etc. for next two strategies up to four.

**RecoveryMode** - fast capital recovery mode.

Description:

When the 'Recovery' mode is off - if the EA got SL, next trade lot will be the same as previous or smaller (lotsize counting by using Risk parameter).

When 'Recovery' mode is active - every next lot size (after SL) will the same (if loss is not so big) or bigger than before SL, lot size will increase or decrease according to current total losses from the last highest value of the EA profit. When current EA profit will greater or equal to the previous maximum, adviser will again count lot size according to Risk parameter.

**This function is pretty dangerous, because possible max lot size in fact is unrestricted! Please contact us if you want to see some tests with this function.** 

**MaxSpread** – maximum spread what allows trading.

**ChristmasFilter** – when the Christmas comes, markets are going crazy, so, this function help to skip this time, and take a little vacation.

**DecEndDay** – day when stop any trading in December.

**JanBeginDay** – day when the EA will start work in January.

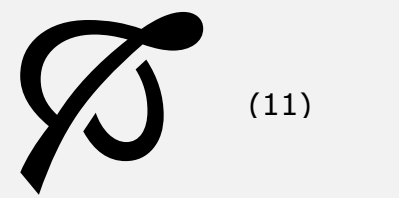

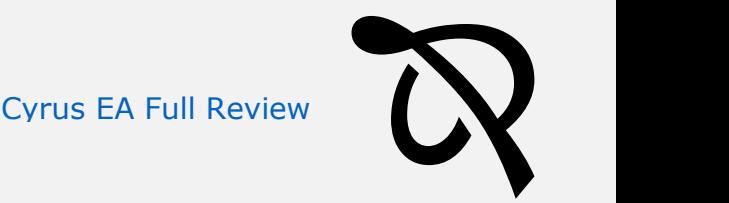